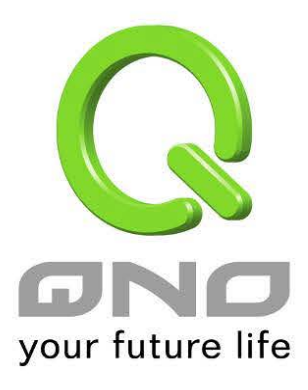

English User's Manual

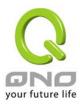

### **Table of Contents**

| 1. | Easy Setup Wizard         | 3  |
|----|---------------------------|----|
| 2. | Local and Remote AP Modes | 6  |
| 3. | Adding a SSID List        | 9  |
| 4. | Adding a Radio List       | 11 |
| 5. | Adding a Group List       | 12 |
| 6. | Station List              | 12 |
| 7. | Group Management          | 13 |

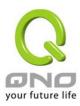

The Access Point Controller (APC) function can simultaneously manage multiple APs through a unified central interface, including modify wireless settings, import configuration files, firmware upgrades and AP restart. We can also monitor the wireless network status through the Web interface as well.

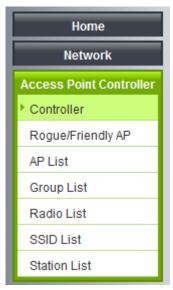

### 1. Easy Setup Wizard

The Easy Setup Wizard in Controller page can help you finsh local AP settings through some simple steps.

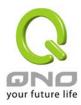

Follow the steps from the Wizard by entering the SSID and Password you choose

| 🤗 Web Management - Windows Internet Explorer |     |                                                                 |                    |             |  |
|----------------------------------------------|-----|-----------------------------------------------------------------|--------------------|-------------|--|
| See http://192.168.1.1/ac_setup_wizard.htm   |     |                                                                 |                    |             |  |
|                                              |     | <b>troller Easy Setup</b><br>our wireless SSID (Service Set Ide |                    | *           |  |
|                                              | No. | SSID                                                            | Password           |             |  |
|                                              | 1   |                                                                 | Disabled C Enabled |             |  |
|                                              | 2   |                                                                 | Disabled C Enabled |             |  |
|                                              | 3   |                                                                 | Disabled C Enabled |             |  |
|                                              | 4   |                                                                 | Disabled C Enabled |             |  |
|                                              |     |                                                                 | Back               | Next Cancel |  |

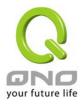

When done, put the AP into Local AP Mode.

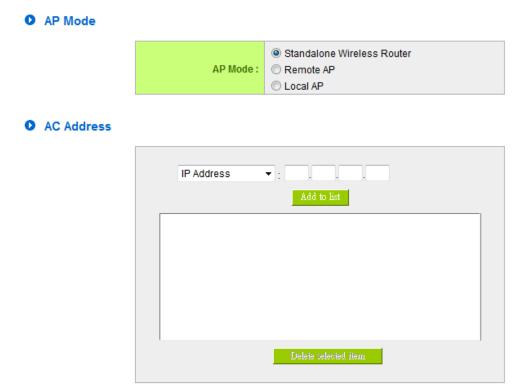

The AP will automatically restart, then connect the LAN port of AP to a LAN port of the APC, and the wireless settings will be configured to the AP.

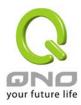

### 2. Local and Remote AP Modes

Some AP can be configured as Local AP or Remote AP. The AP will automatically restart after changing Modes.

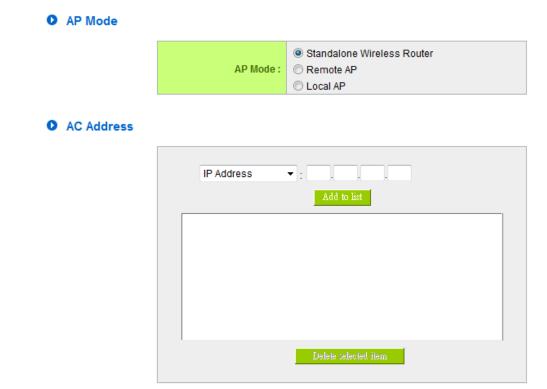

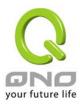

Under Local AP Mode, the AP connected to one of the APC's LAN ports. While in this mode, the NAT will not be functional, and the UI will only allow the changing of the AP modes

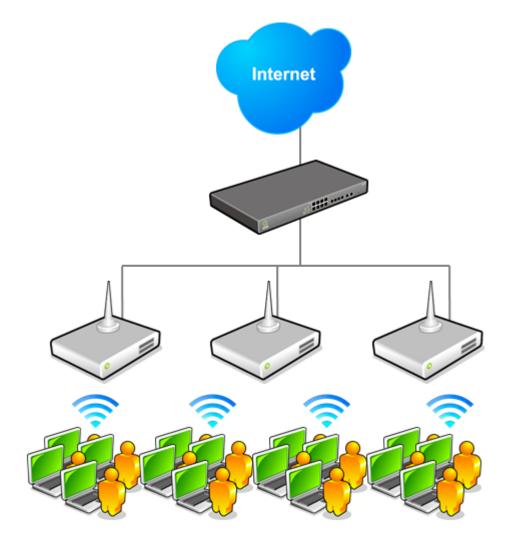

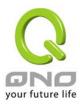

Under Remote AP Mode, the NAT feature will still be operational in translating IPs. While in this mode, the AP and its UI, is functionally the same as a standalone AP, the only difference being the configurations and modifications of setting are done through the APC. When configuring the AP to Remote AP Mode, the IP Address of the APC must be entered.

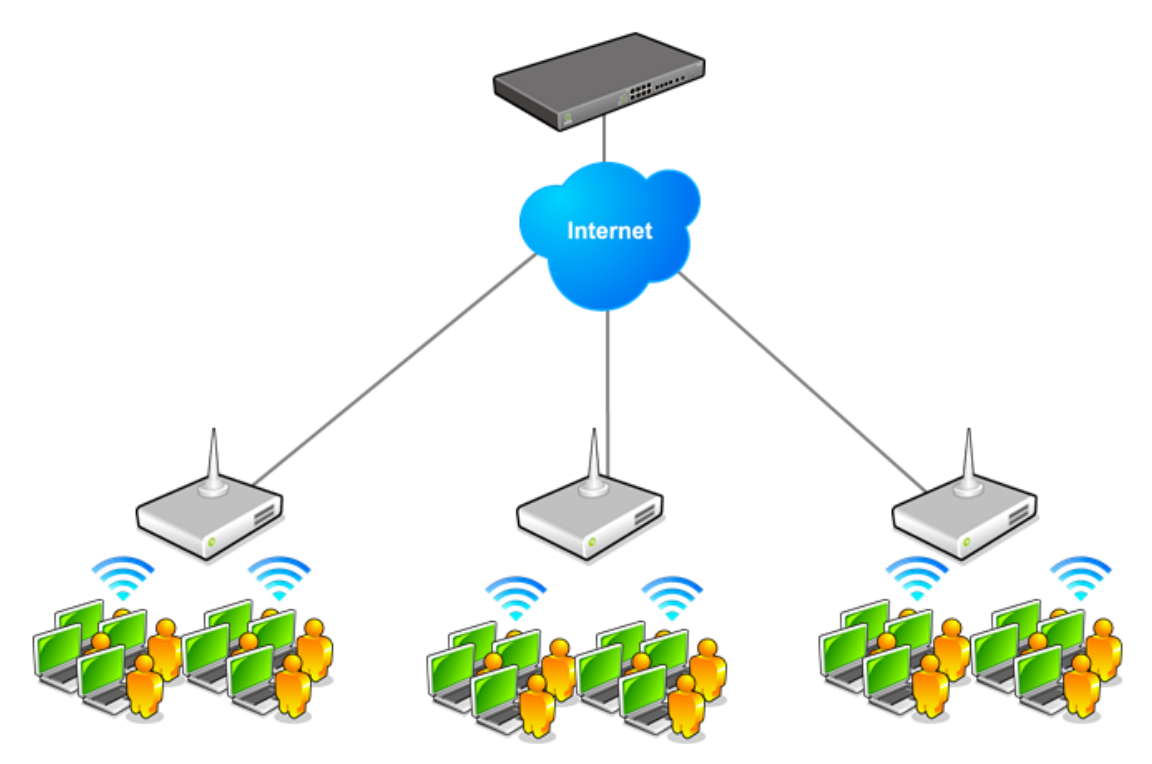

Please reference the AP User's Manual for other settings related to Remote AP Mode.

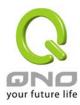

### 3. Adding a SSID List

SSID Profile settings page

#### SSID Profile

| SSID Profile Name : |                                               |
|---------------------|-----------------------------------------------|
| S SID :             |                                               |
| Broadcast SSID :    | enabled Obisabled                             |
| AP Isolation :      | © Enabled                                     |
| Guest Access :      | C Enabled O Disabled Protect Subnet           |
| VLAN:               |                                               |
| 802.1p :            | 0 -                                           |
| Station Max :       | 25                                            |
| Flow Limit :        | Upstream : 0 Kbit/sec Downstream : 0 Kbit/sec |

| 0 | Security | Mode |
|---|----------|------|
|   |          |      |

Auth Mode : Disabled 👻

- SSID Profile Name
- SSID Name
- **Broadcast SSID:** if enabled, the SSID name will be broadcasted to all clients. When Broadcast SSID is disabled, clients will have to manually enter SSID name to connect to this network.
- **AP Isolation:** when enabled, any wireless clients of this SSID will not be able to connect other wireless clients.
- **Guest Access:** when enabled, any wireless client of this SSID can only connect to the Internet.
- VLAN: the 802.1q VLAN Tag ID of this SSID.
- **802.1p:** the 802.1p value of this SSID.
- Station Max: the maximum number of clients that can connect to this SSID on this device.
- Flow Limit: the upload and download limits of this SSID's clients.
- Security Mode: the authentication and encryption methods of this SSID.

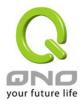

#### Access Filter

|                      | Show new MAC address |
|----------------------|----------------------|
| Policy: Disabled -   |                      |
| Add Station MAC :    |                      |
|                      |                      |
| Delete telected item |                      |

• Access Filter: black list or white list settings for this SSID.

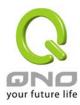

## 4. Adding a Radio List

Radio Profile settings page:

#### Radio Profile

| Radio Profile Name : |                                |
|----------------------|--------------------------------|
| Radio Type :         | 2.4G                           |
| Network Mode :       | 11bgn Mixed Mode 🔻             |
| Country Code :       | TW (Taiwan) 🗸                  |
| Tx Power:            | 100 (Range 1-100, Default 100) |
| Channel Bandwidth :  | © 20                           |
| SSID1 :              | Default -                      |
| S SID2 :             | None -                         |
| S SID3 :             | None -                         |
| SSID4 :              | None -                         |
|                      | Add SSID Profile               |

- Radio Profile Name
- Radio Type
- Network Mode: choose between the different 802.11 modes.
- **Country Code:** choose your country or the same country that uses the same wireless channels, some wireless channels are not available in certain countries.
- Tx Power
- **Channel Bandwidth:** this is available only when a Network Mode with 802.11n is selected. You can choose whether to use the 20MHz channel only or both 20/40MHz (auto switching) channels.
- **SSID** 1~4: choose the SSID that should be used by this Radio Profile.

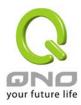

# 5. Adding a Group List

Group Profile settings page:

O Group Profile

| Group Profile Name : |         |       |                   |
|----------------------|---------|-------|-------------------|
| Radio 2.4G :         | Default | -     | Add Radio Profile |
| Radio 5G :           | Default | -     | Add Radio Profile |
| Keep Radio On :      | Enabled | ) Dis | abled             |

| 0 | Associated AP |               |
|---|---------------|---------------|
|   |               | MAC Address : |
|   |               | Name :        |
|   |               | Add to list   |

- **Radio:** choose the Radio Profile this group will use.
- Keep Radio On: if enabled, when AP lose its connection to APC, it will keep its wireless radio on and provides local wireless connection (Remote AP Mode only).
- Associated AP: the APs associated with the Group, can be added manually or by using the tables below.

### 6. Station List

#### • Station List

| Er  | able Auto Refresh Every 1 | Minutes -         |                | Show More Fields      | -      |
|-----|---------------------------|-------------------|----------------|-----------------------|--------|
|     |                           | Jump to 1 🔻 /Page | 5 - entries    | perpage <u>Next F</u> | aqe >> |
| No. | Name /<br>MAC Address 🔺   | Associated AP     | IP Address 🔺   | SSID 🔺                |        |
| 1   |                           | office            | 192.168.20.111 | QNO                   |        |
| 2   |                           | office            | 192.168.20.101 | QNO                   |        |
| 3   |                           | lab               | 192.168.30.101 | QnoFAE                |        |
| 4   |                           | lab               | 192.168.30.127 | QnoFAE                |        |
| 5   |                           | lab               | 192.168.40.102 | QNO_1X                |        |

Add Station Name

- Enable Auto Refresh Every: auto refreshes this list on every selected intervals
- Show More Fields: select or de-select the fields to show in the table below
- Add Station Name: manually enter the Name and MAC Address of a station, Station Names will be shown in Station List instead of MAC Address.

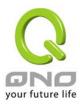

### 7. Group Management

You can restart, import configuration file, or firmware upgrade a group of APs in the Group List page.

| • Group Restar | t                  |                    |  |
|----------------|--------------------|--------------------|--|
|                | Group : Default    | ▼ Restart          |  |
| • Group Import | Configuration File |                    |  |
|                |                    | (瀏覽)               |  |
|                | Group :            | Import             |  |
|                |                    |                    |  |
| Group Firmwa   | re Upgrade         |                    |  |
|                |                    | 瀏覽                 |  |
|                | Group :            | ✓ Firmware Upgrade |  |

The Group Schedule section can set the functions above into scheduled within a week in a specific time.

| O Group | Schedule |
|---------|----------|
|---------|----------|

| Action : Periodic Restart - File                       |
|--------------------------------------------------------|
| Group : Default 👻                                      |
| Time: 🖲 Sun. 🔘 Mon. 🔘 Tue. 🔘 Wed. 🔘 Thu. 🔘 Fri. 🔘 Sat. |
| 00 • : 00 •                                            |
| Add to list                                            |
|                                                        |
|                                                        |
|                                                        |
|                                                        |
|                                                        |
|                                                        |
| Delete selected item                                   |
|                                                        |
| Apply Cancel                                           |

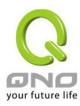

Scheduled actions will be executed at specified time and day, results will be recorded in System Log. The executed schedule will then be removed from the list except for Periodic Restart, which will not be removed after execution.